**Procedura aggiornamento firmware**

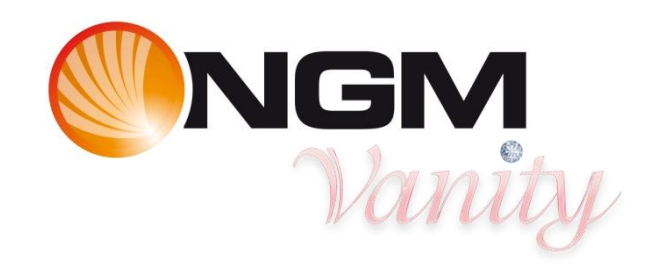

# **Sommario**

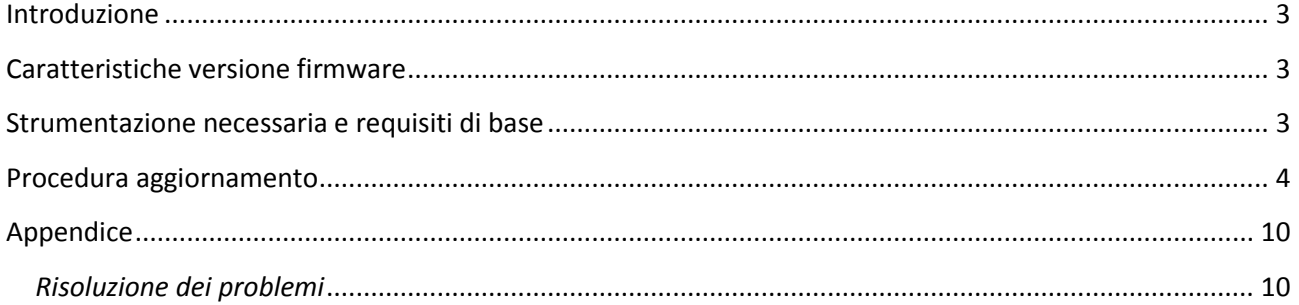

### <span id="page-2-0"></span>**Introduzione**

Questo documento contiene le istruzioni per l'aggiornamento del firmware del modello VANIT-LE di NGM.

Nei paragrafi successivi verranno descritti nel dettaglio tutti i passi per effettuare tale aggiornamento tramite apposito SW tool.

Si consiglia di leggere interamente questo documento prima di effettuare le operazioni descritte in seguito, in maniera tale da avere un'idea di massima di quali siano i passi da seguire, le operazioni da effettuare ed i risultati da ottenere.

## <span id="page-2-1"></span>**Caratteristiche versione firmware**

La versione del firmware che andate ad installare (V37), risolve problemi di incompatibilità con l'operatore virtuale Noverca.

### <span id="page-2-2"></span>**Strumentazione necessaria e requisiti di base**

Per essere in grado di effettuare questo aggiornamento SW è necessario disporre dei seguenti strumenti:

- Telefono cellulare NGM Vanity
- Cavo USB/Micro USB in dotazione
- PC (con sistema operativo Windows XP o successivo)
- File di aggiornamento "SW\_VANITYLEV1\_20120418.exe"

Al fine di evitare problemi di aggiornamento del firmware è opportuno verificare se il proprio PC dispone di porte COM attive. Per fare ciò effettuare un click col tasto destro del mouse su "Computer" (o "Risorse del computer" a seconda del sistema operativo). Scegliere la voce "Gestione" e quindi "Gestione dispositivi".

Verificare la presenza di almeno una porta di comunicazione (COM1, COM2, COM3, …).

Se tale opzione non è visualizzata sul proprio PC, si consiglia di cambiare terminale, cercandone uno che preveda la presenza di almeno una porta seriale.

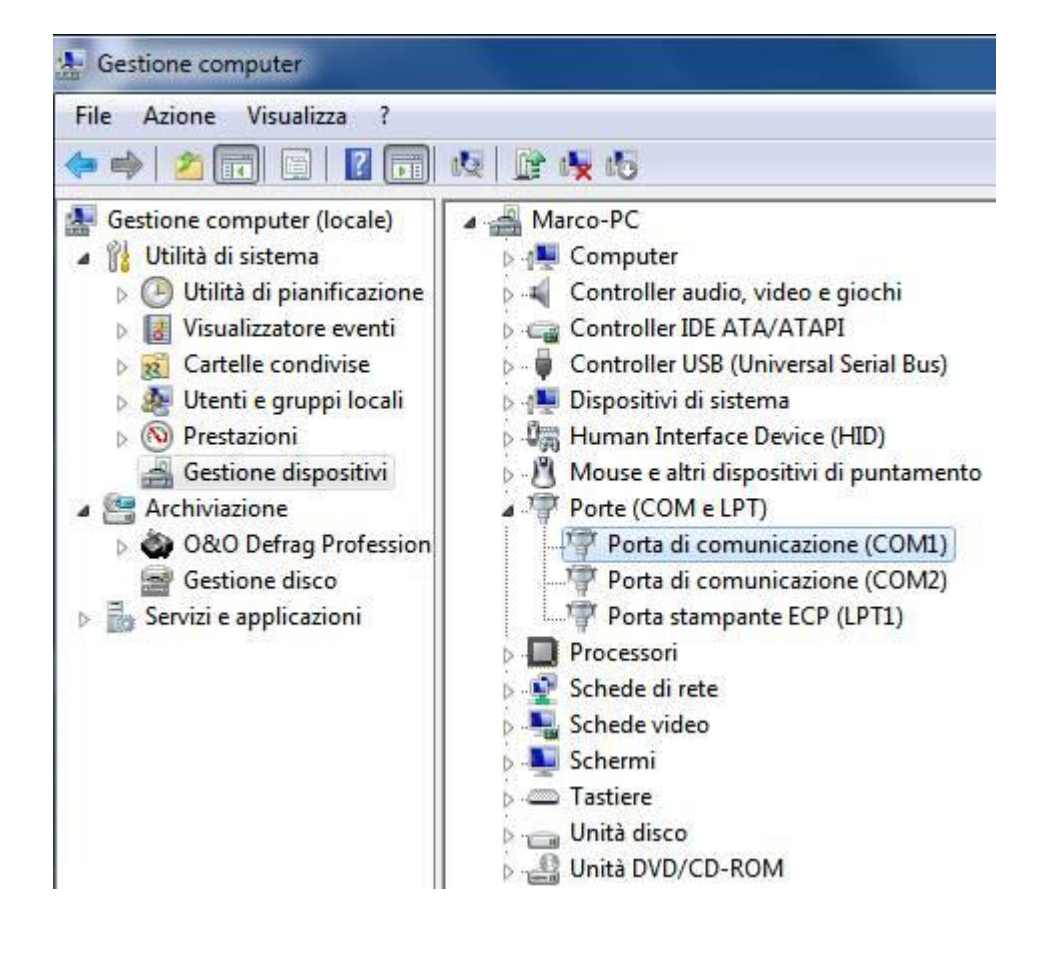

### <span id="page-3-0"></span>**Procedura aggiornamento**

Dopo aver scaricato il file "SW\_VANITYLEV1\_20120418.exe" eseguire le seguenti operazioni passo passo.

Si consiglia di chiudere tutte le applicazioni in esecuzione sul vostro PC onde evitare possibili conflitti. Si raccomanda inoltre di non interrompere la procedura di aggiornamento SW una volta avviata, onde evitare possibili danneggiamenti del terminale.

- 1) Effettuare doppio click sul file "SW\_VANITYLEV1\_20120418.exe".
- 2) Si avvierà automaticamente la copia dei files necessari all'installazione sul proprio PC nella cartella "C:\NGM".

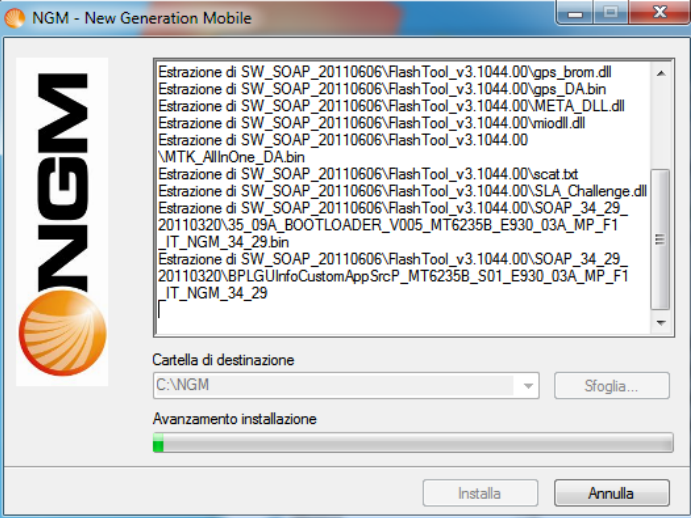

3) Una volta estratti i files, sempre in automatico verranno installati i drivers USB in base al sistema operativo presente sul PC.

Se richiesto consentire l'installazione cliccando su "Sì" del seguente popup.

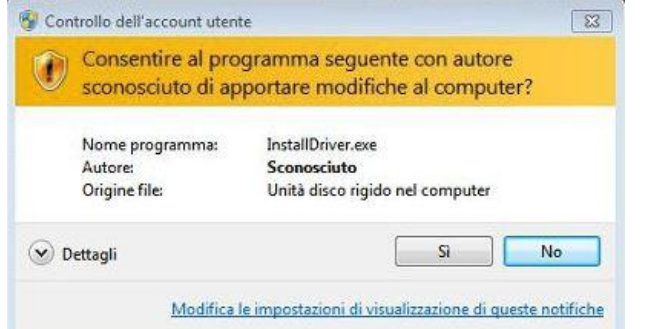

4) Quando i drivers saranno installati, verrà richiesto di cliccare su "Exit".

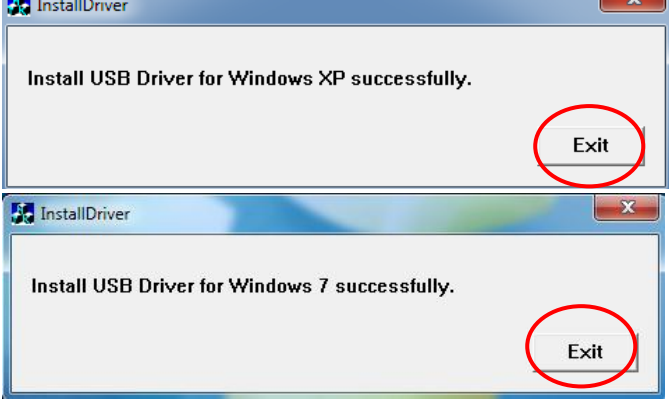

5) Successivamente verrà avviato, ancora in maniera automatica, il tool di aggiornamento SW "Flash\_Tool" già preconfigurato per l'aggiornamento del firmware.

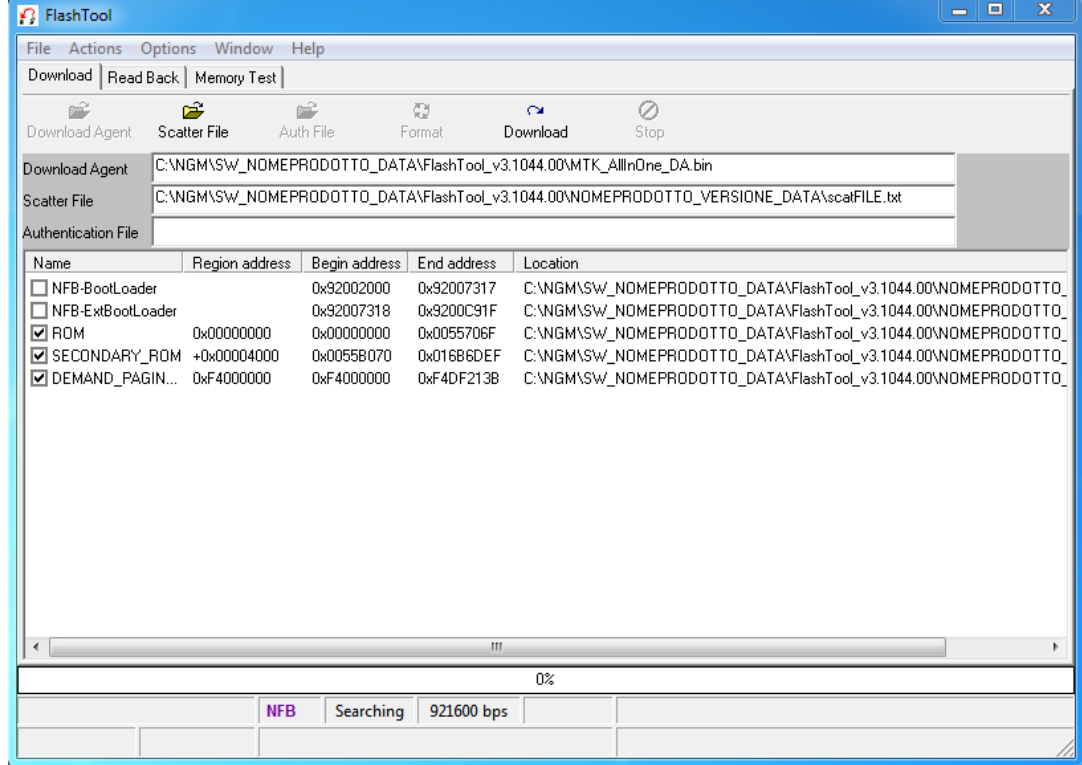

6) Dal menu "Options" selezionare la voce "Backup and Restore" e quindi scegliere "No Action".

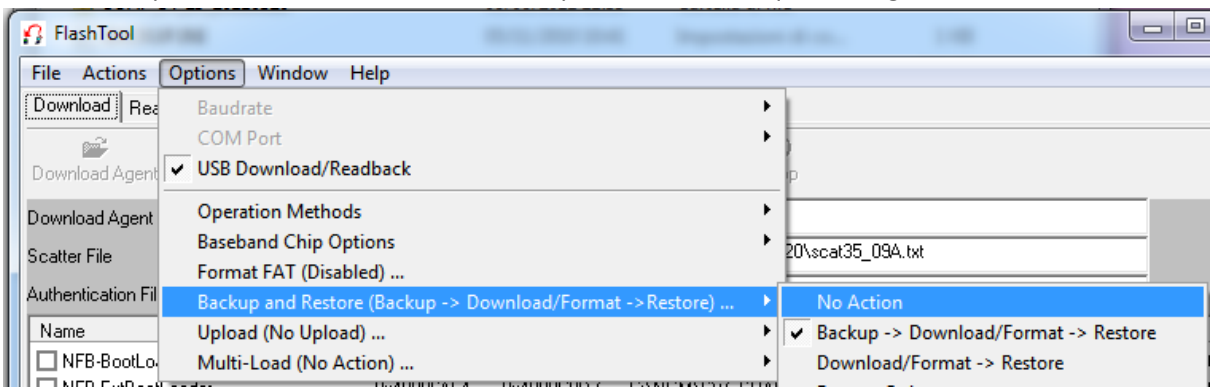

Una volta cambiata questa opzione, la tendina del menu "Options" mostrerà quanto segue:

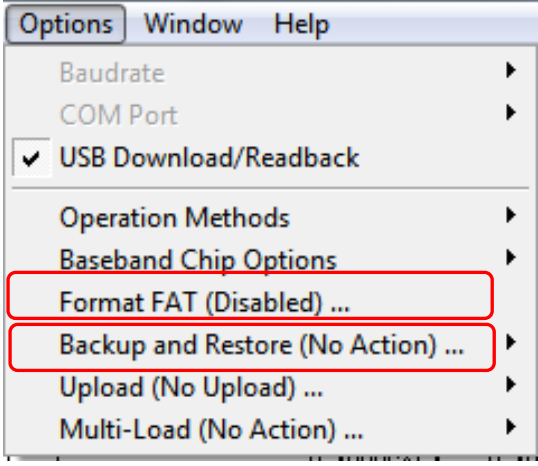

- <span id="page-5-0"></span>7) A questo punto spegnere il telefono.
- 8) Connettere il cavo USB al PC (**Attenzione**: solo al PC e non al Telefono).
- 9) Quindi selezionare il tasto "Download" dall'interfaccia del "Flash Tool".

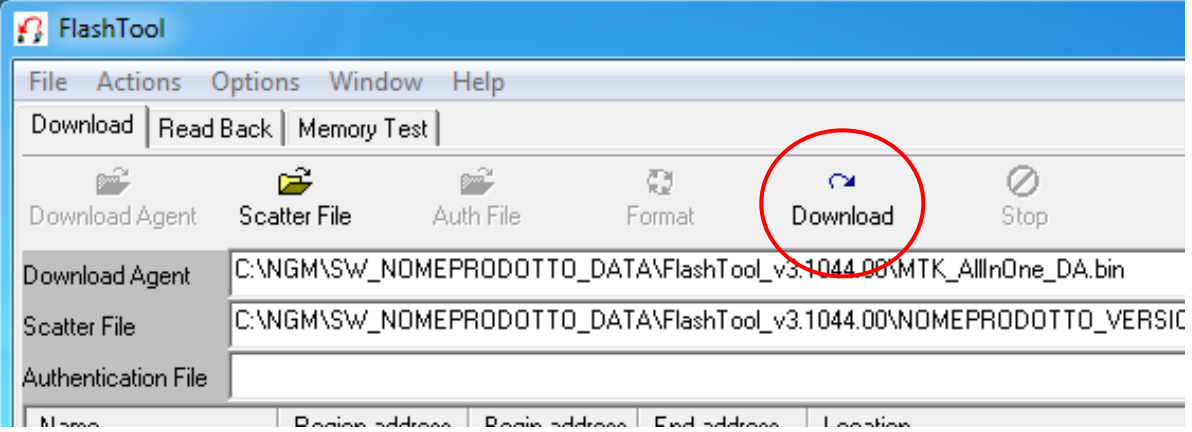

Partirà a questo punto il timer evidenziato nella figura seguente e l'attivazione del tasto "Stop" indicherà che il tool è pronto per iniziare l'aggiornamento SW.

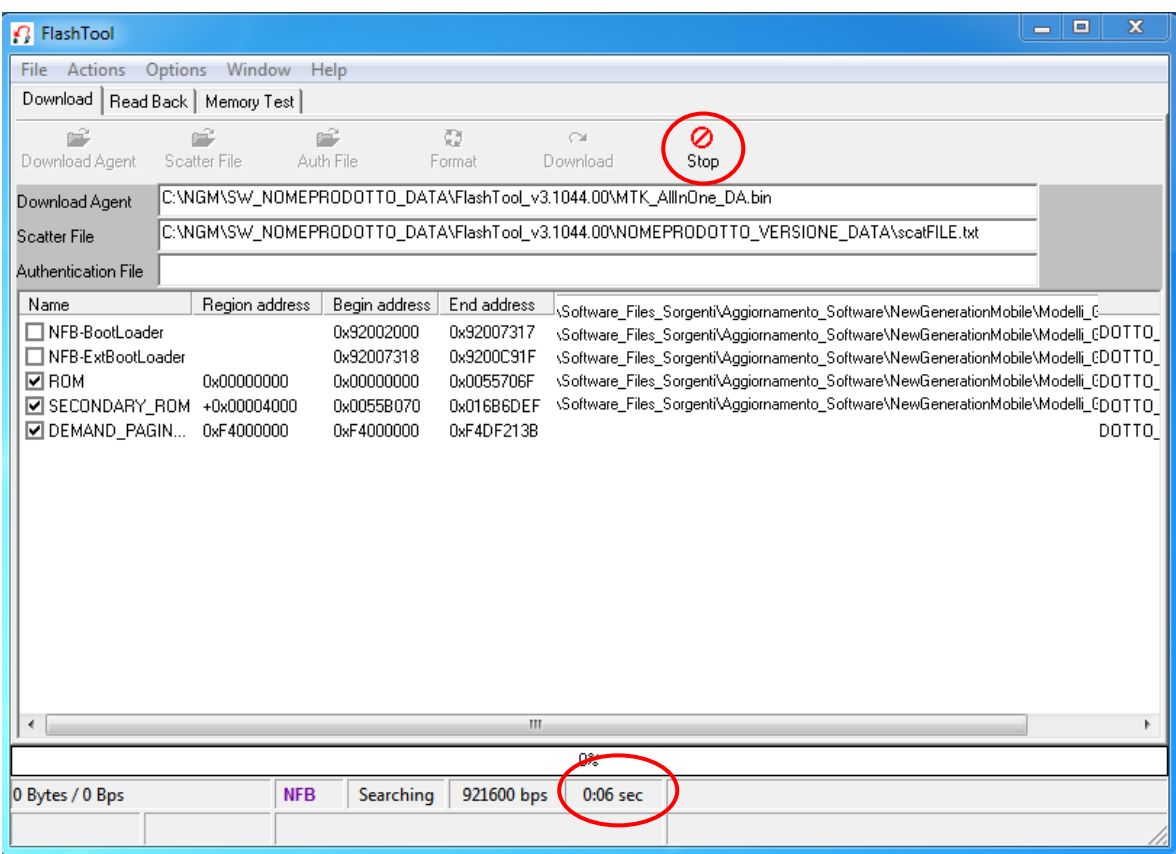

10) Tenere premuto il tasto "Q" e connettere il cavo micro-USB al telefono.

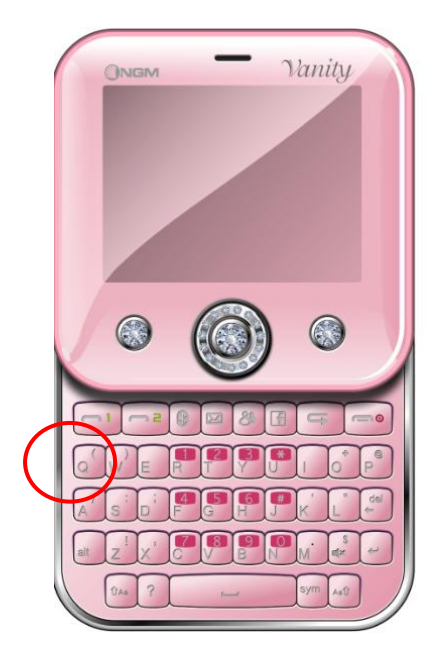

La pressione di tale tasto è necessaria per avviare la procedura di download. Mantenerlo premuto fino alla visualizzazione descritta al punto [12\).](#page-7-0)

11) A questo punto verrà individuata la porta di connessione del telefono al PC e verrà indicata come in figura.

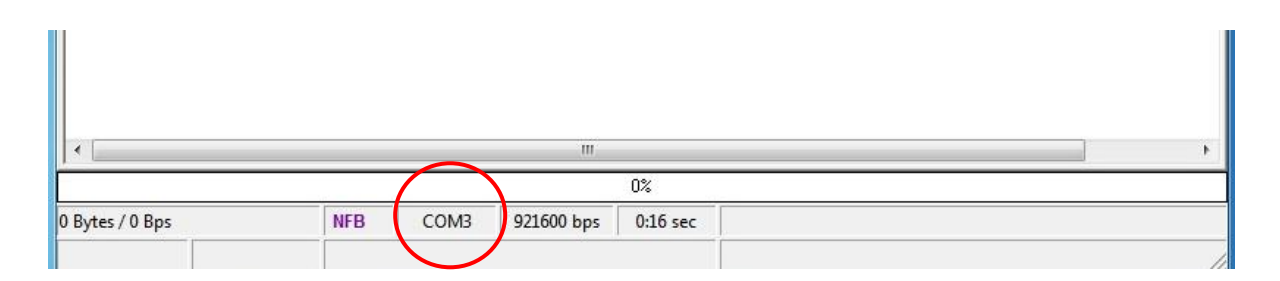

<span id="page-7-0"></span>12) Qualche instante dopo inizierà la sessione di controllo della memoria (colore rosso) ed il display del terminale risulterà spento.

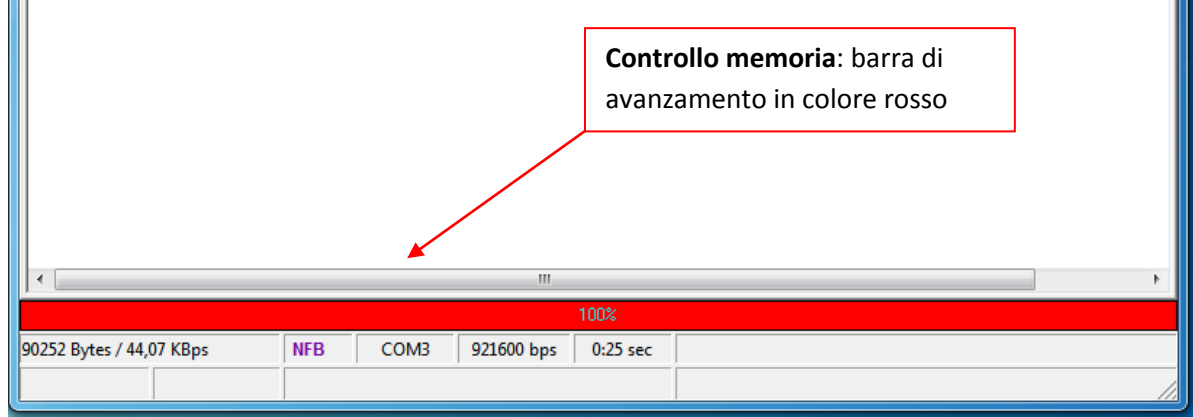

#### **ATTENZIONE!**

- **Non disconnettere il terminale per nessun motivo fino al termine del download: una disconnessione inopportuna provocherà la perdita di tutti i dati ed il possibile danneggiamento del terminale stesso.**
- 13) Successivamente avrà inizio l'aggiornamento del firmware vero e proprio (colore blu) sempre a display spento.

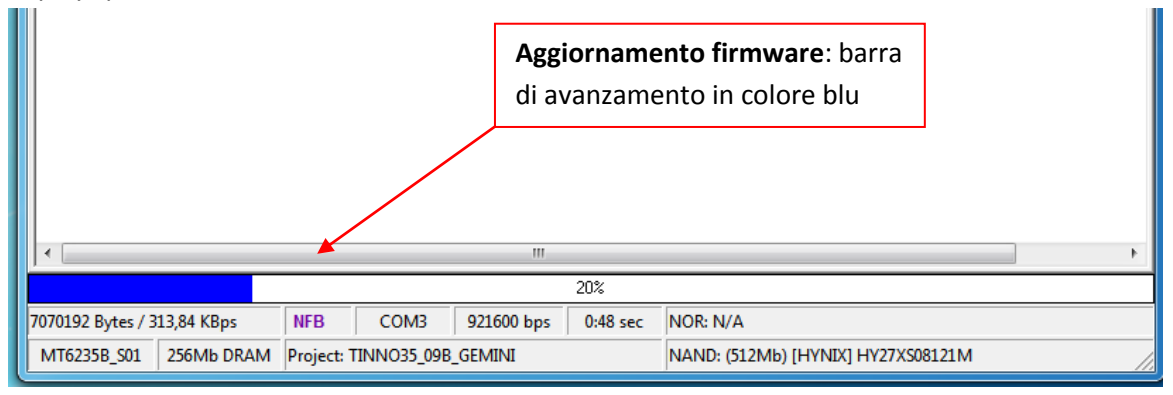

Questa e la fase più lunga dell'intero procedimento di aggiornamento del SW.

14) Terminata la fase di aggiornamento del firmware inizierà automaticamente quella di verifica dell'installazione (barra di avanzamento di colore verde).

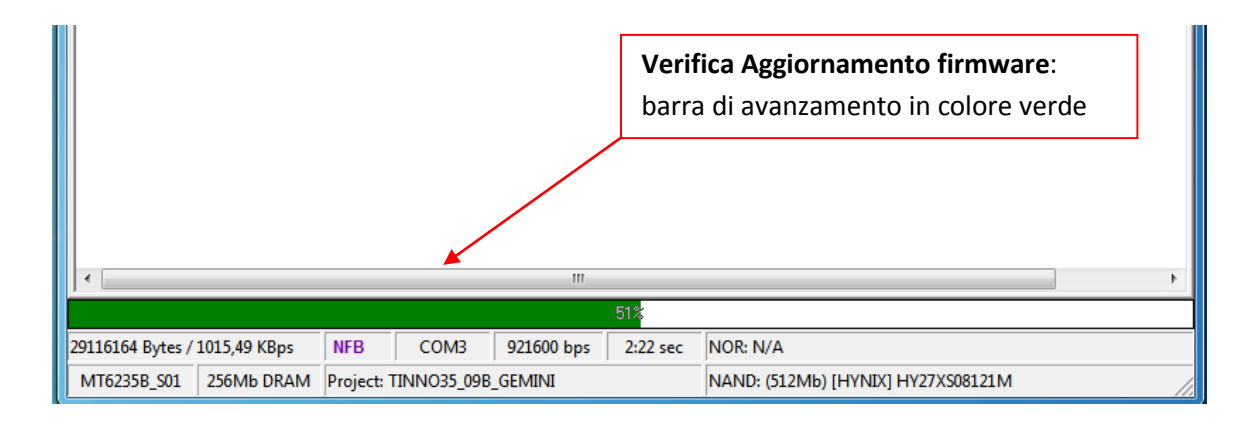

15) Il termine del processo di aggiornamento è indicato dal cerchio verde riportato nella figura seguente:

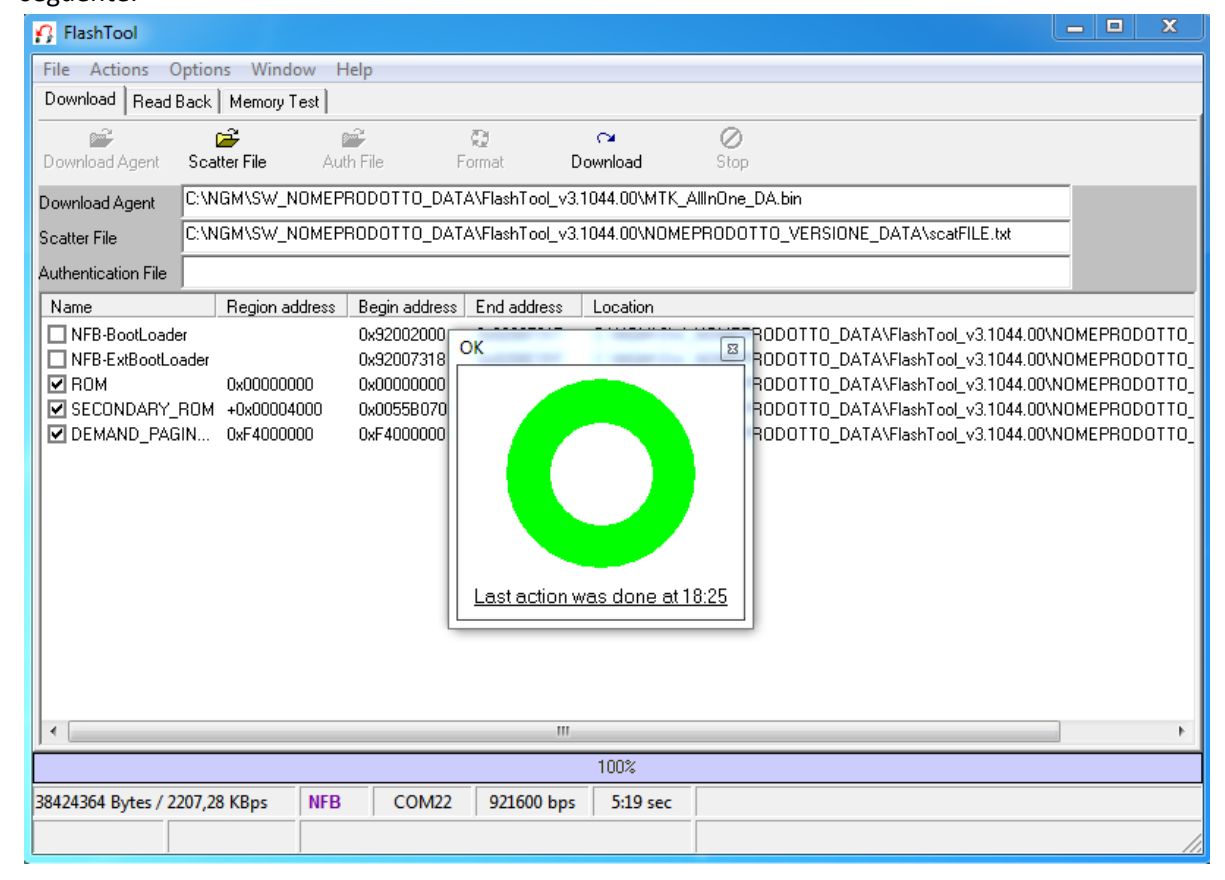

16) A questo punto è possibile disconnettere il cavo e chiudere il tool di aggiornamento. Si consiglia di togliere la batteria, attendere qualche secondo e dopo reinserirla prima di avviare il telefono.

Nel caso in cui l'aggiornamento non sia partito oppure non sia andato a buon fine, ripetere la procedura dal passo [7\)](#page-5-0) in poi, anche usando i collegamenti riportati sul desktop.

# <span id="page-9-0"></span>**Appendice**

#### <span id="page-9-1"></span>*Risoluzione dei problemi*

- a) Se il download non si avvia: Verificare che l'indicazione della porta COM (descritta al punto 12) sia comparsa sul FlashTool. In caso contrario:
	- a. Provare a reinstallare i drivers (dal collegamento "Installa Drivers" sul desktop)
	- b. Provare a cambiare fisicamente porta USB sul PC
	- c. Verificare che il telefono venga riconosciuto dal PC indipendentemente dalla FlashTool (gestione periferiche)

#### **Importante:**

- **Non disconnettere il terminale per nessun motivo fino al termine del download: una disconnessione inopportuna provocherà la perdita di tutti i dati ed il possibile danneggiamento del terminale stesso.**
- **Controllare che il livello della batteria non sia troppo basso. Normalmente 1/3 della carica totale è sufficiente per completare la procedura.**